## Tutorial de formatação de fábrica (HARD RESET) e Configurações iniciais no tablet POSITIVO T2040

- 1 Verificar se a bateria está acima dos 40%
- 2 Desligar o tablet.

3 - Manter pressionado os botões de DIMINUIR VOLUME "-" e o botão POWER por alguns segundos, até aparecer o logotipo da Positivo.

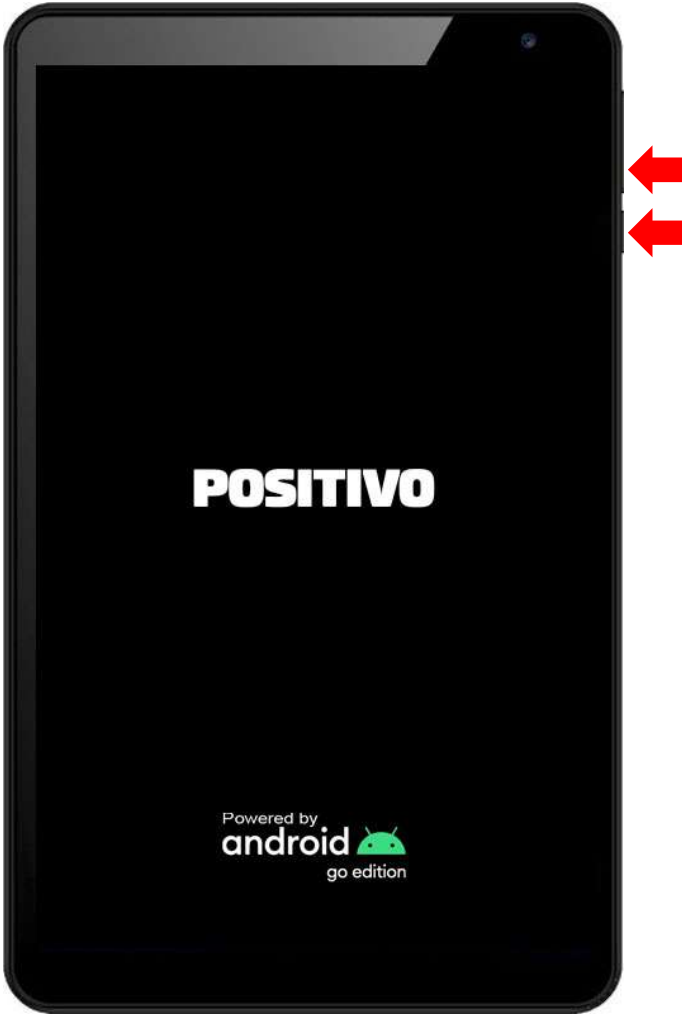

4 - Na tela do logotipo, solte o botão POWER, mantendo pressionado o botão VOLUME "-", até aparecer a tela de modo recuperação (abaixo).

Observação: Caso não apareça a tela a seguir ou apareça em outro idioma, seguir essa orientação: Em alguns tablets é necessário apertar o VOLUME "+" ao invés do menos.

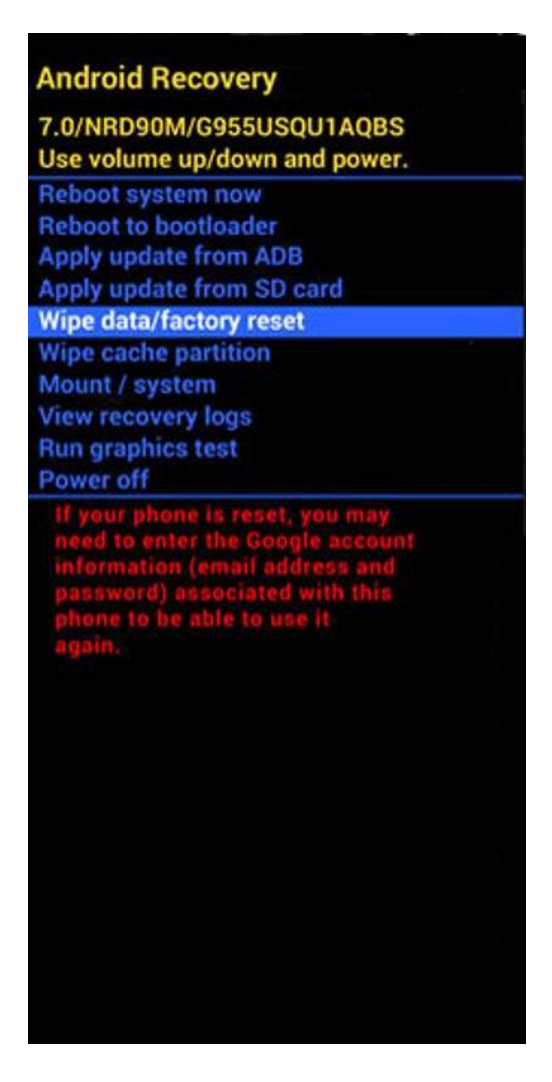

5 - Nessa tela, utilize as teclas de volume "+" e "-", para navegar no menu até chegar na opção WIPE DATA/FACTORY RESET e pressione o botão POWER para confirmar.

6 - Em seguida ainda utilizando as teclas de VOLUME "+" e "-", selecione a opção FACTORY DATA RESET e confirme com o botão POWER.

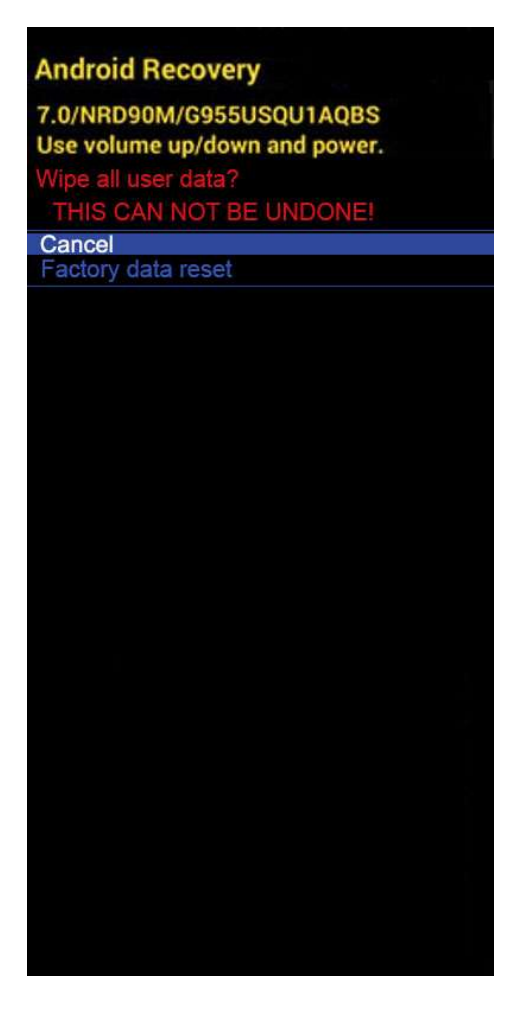

Finalizada a formatação do aparelho, será apresentada a tela abaixo:

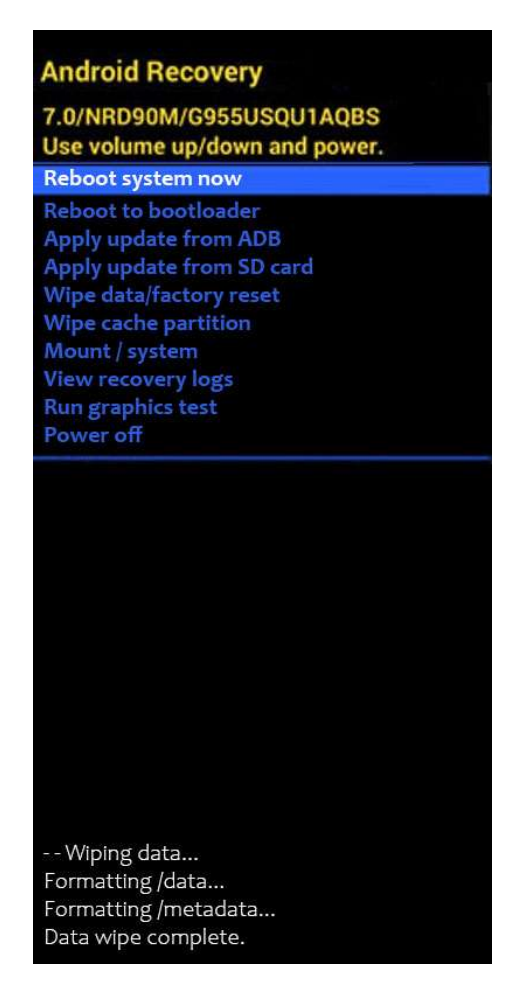

7 - Com o primeiro item do menu já marcado (REBOOT SYSTEM NOW), pressione o botão POWER para o aparelho reiniciar, para que possam ser aplicadas as configurações iniciais.

8 - Após efetuado o reset de fábrica, aparecerá a primeira tela de configuração, abaixo:

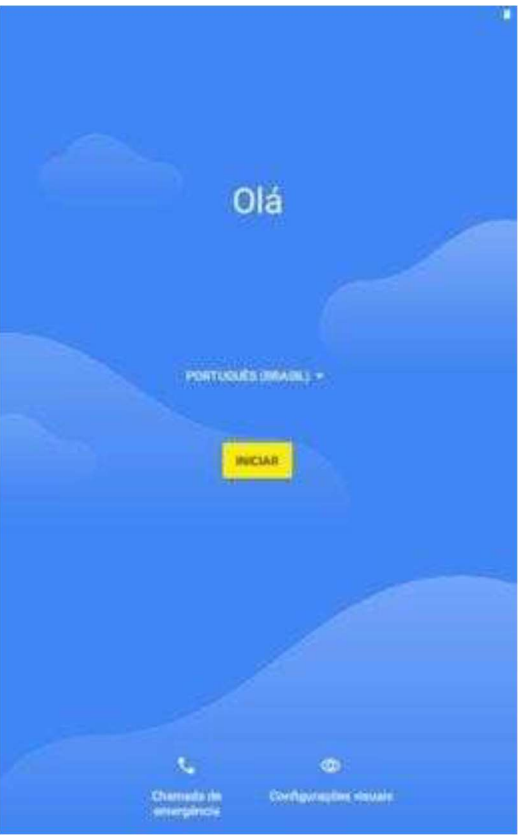

Clique no botão 'INICIAR' para dar início ao processo de ativação do dispositivo.

9 - Selecione uma rede (wi-fi ou dados móveis) válida para dar andamento à configuração. Em caso de preferência pelo uso de dados móveis, você deve selecionar a opção de 'prosseguir com dados móveis';

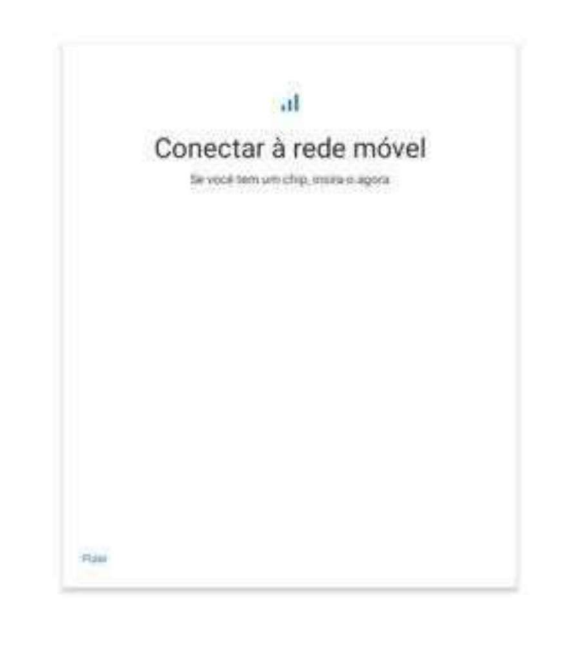

Em caso de não utilização dos dados móveis para configuração, pule esta tela. Durante o processo, não pressione a opção 'voltar'.

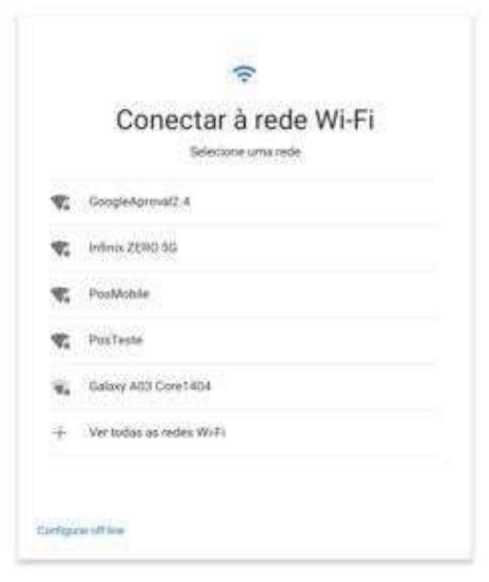

Selecione uma rede Wi-Fi válida para prosseguir com a configuração. Em caso de escolas com infraestrutura Mega Escola, a rede "#SEDUC\_TABLET" está divulgada exclusivamente para esse processo. Solicite a senha ao NIT".

10 - Aguarde o andamento da configuração inicial do Google. A tela de carregamento deverá mudar quando esta etapa estivar concluída;

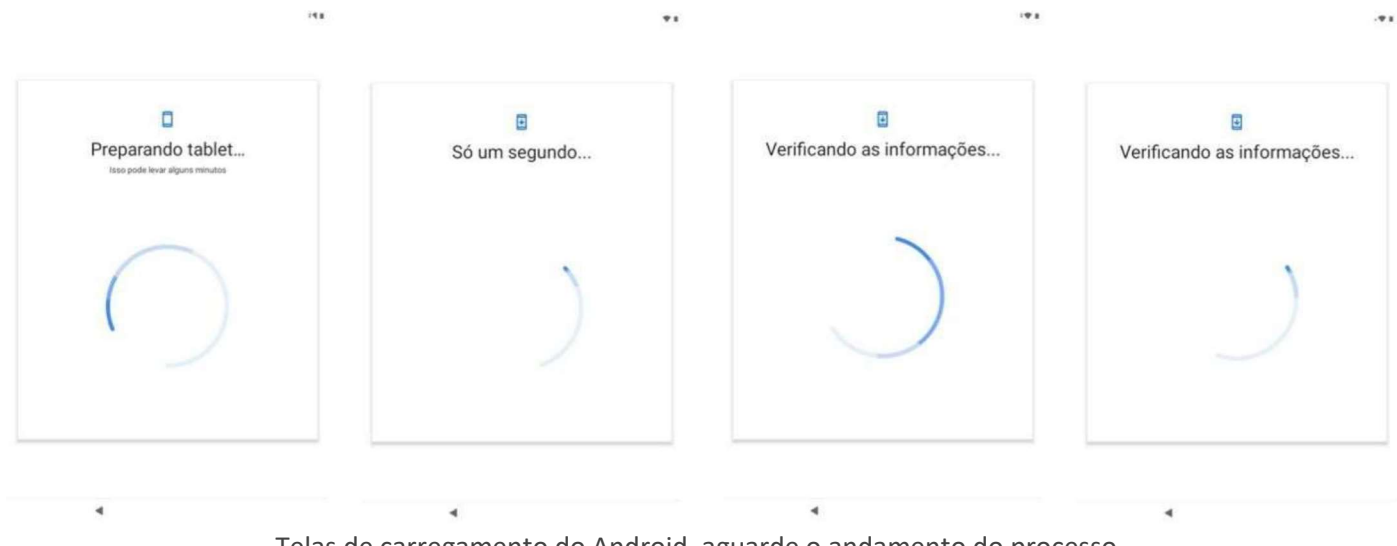

Telas de carregamento do Android, aguarde o andamento do processo.

11 - Na próxima etapa, quando o dispositivo identificar que está registrado em uma instituição (neste caso, em uma secretaria de educação), o dispositivo apresentará a seguinte tela de aviso:

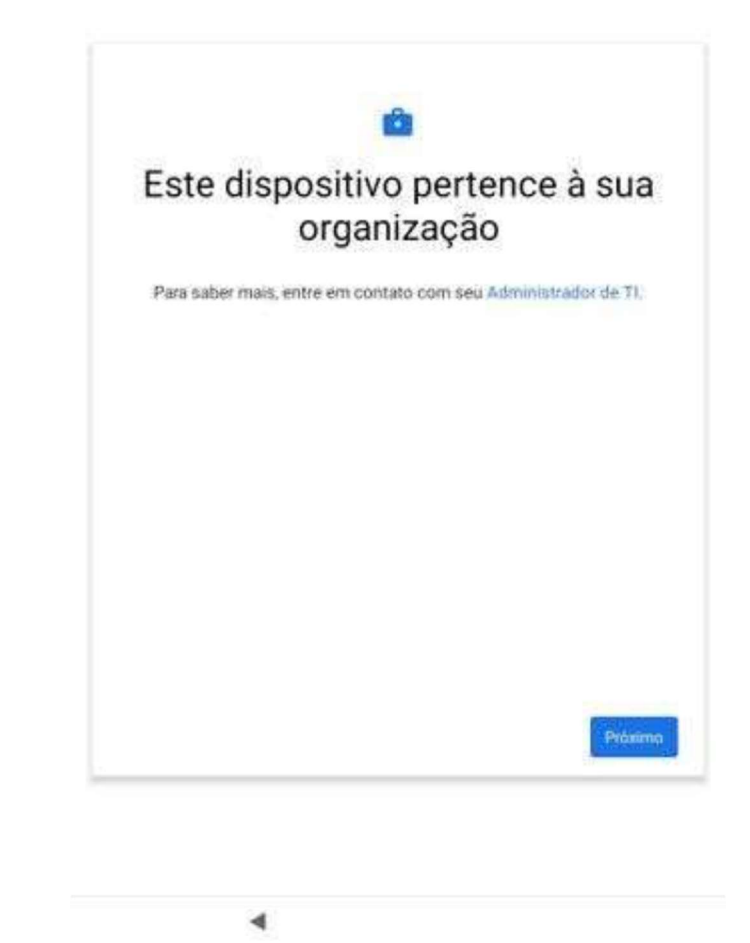

Tela de aviso sobre o pertencimento a uma instituição. Clique em 'próximo' para prosseguir com a ativação do aparelho.

12 - Após clicar em 'próximo', a ativação do aparelho prossegue;

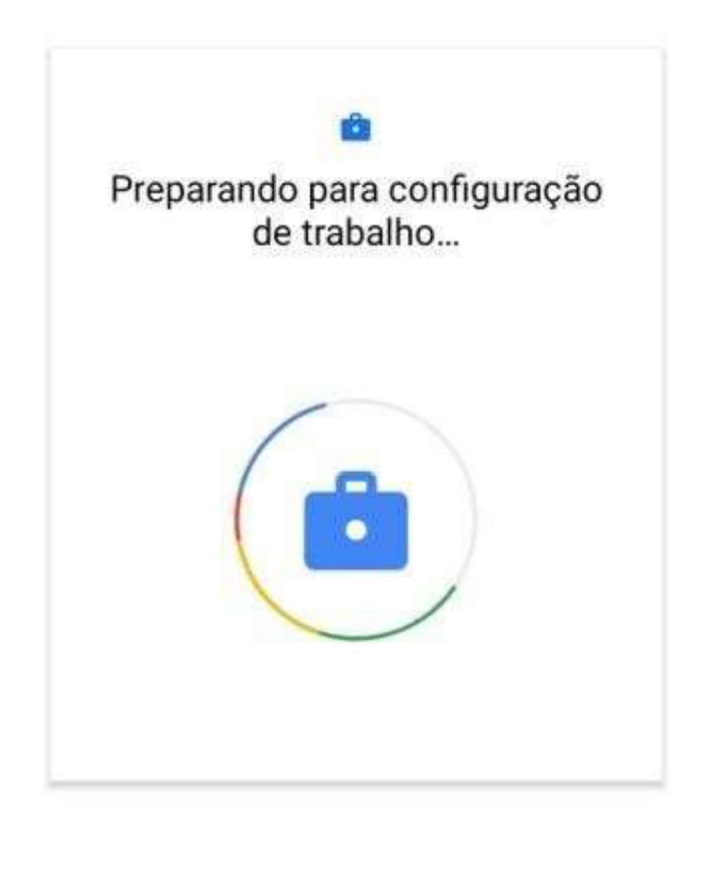

Aguarde o processo de ativação do dispositivo.

13 - Aceite os termos da Google e continue com a configuração;

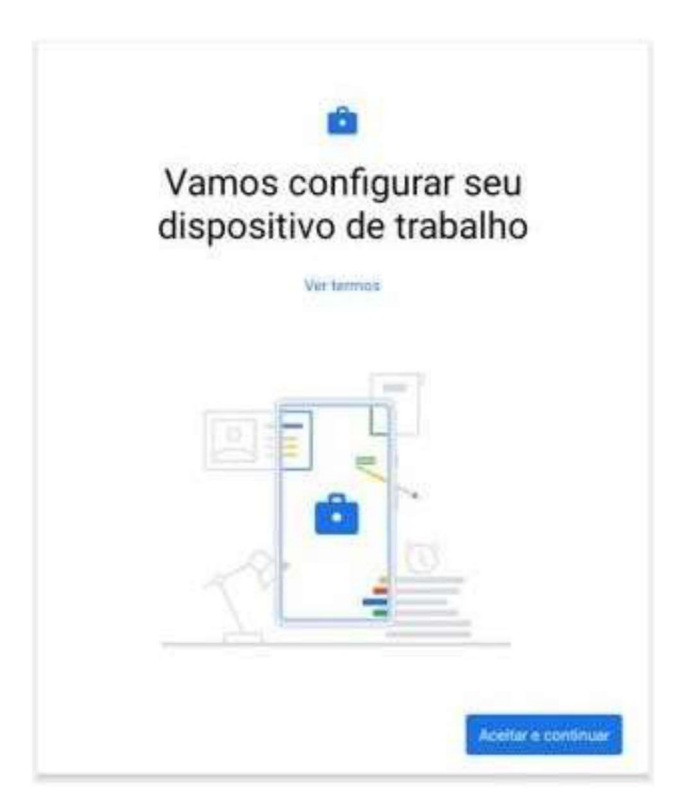

14 - Pressione o botão 'aceitar e continuar' para prosseguir com a ativação do aparelho.

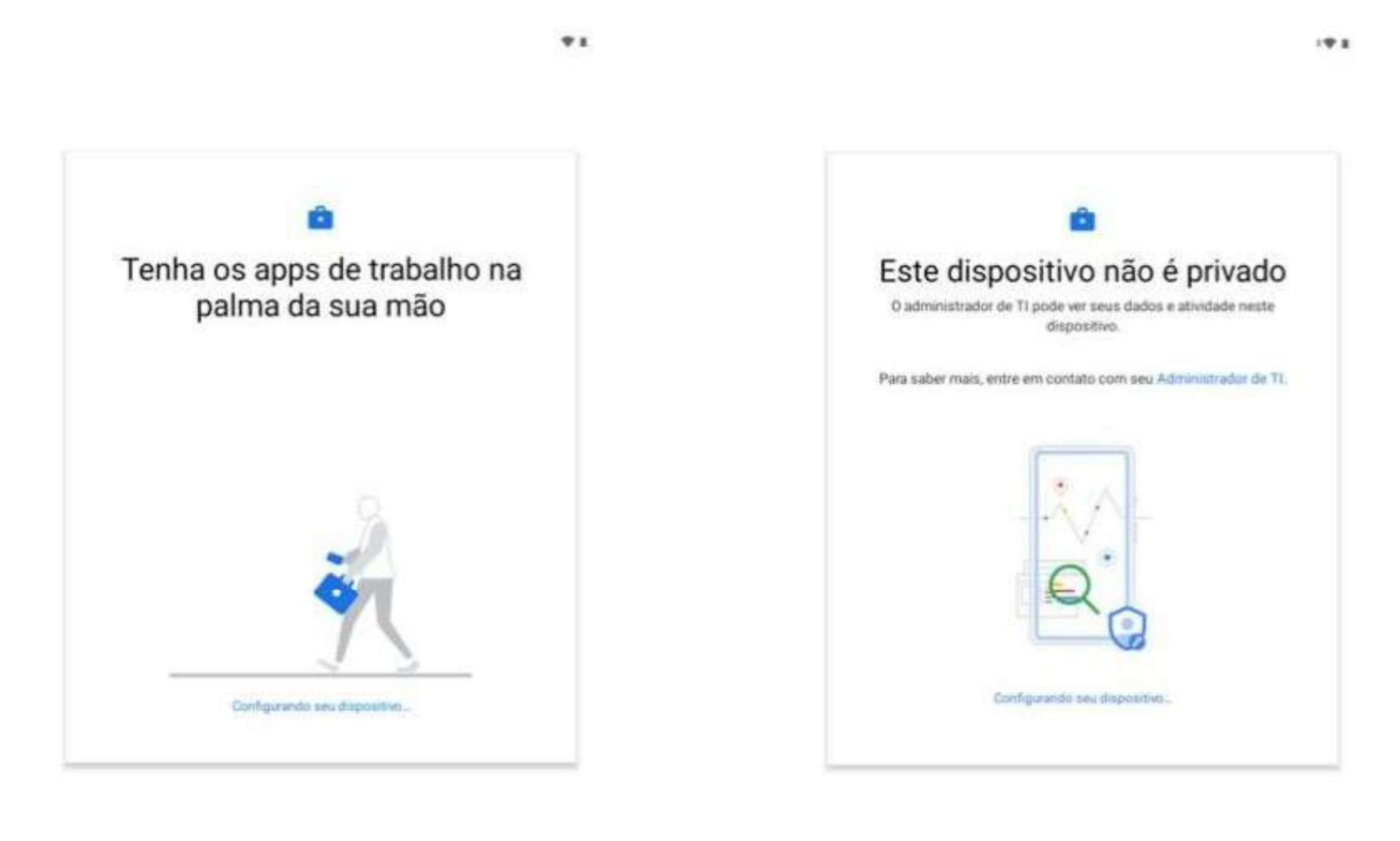

Aguarde o processo de ativação do dispositivo.

16 - Após esse processo de ativação, o dispositivo apresentará um aviso que este não é um dispositivo privado, pois é gerenciado por um administrador de TI;

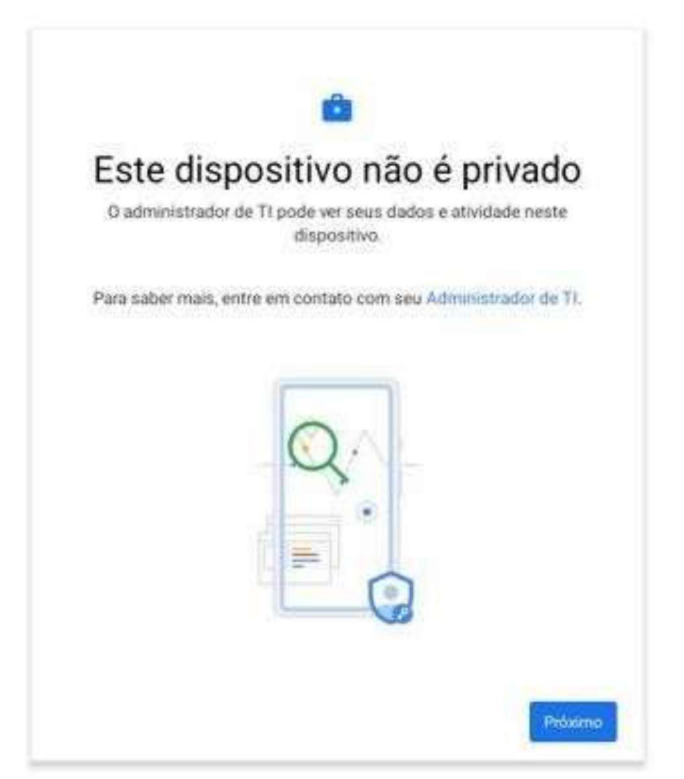

Pressione o botão de 'próximo' e avance a próxima etapa.

17 - Deixe selecionada as opções recomendadas pela Google e pressione o botão 'aceitar' para que o EMM seja iniciado e assim prossiga o processo de ativação;

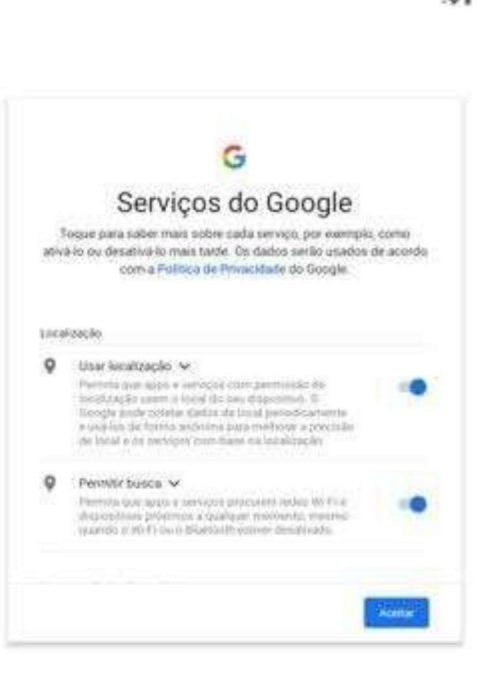

Aceite as configurações recomendadas pela Google e avance para continuar com a ativação.

18 – Após clicar em avançar aguarde o processo de configuração e instalação dos Apps

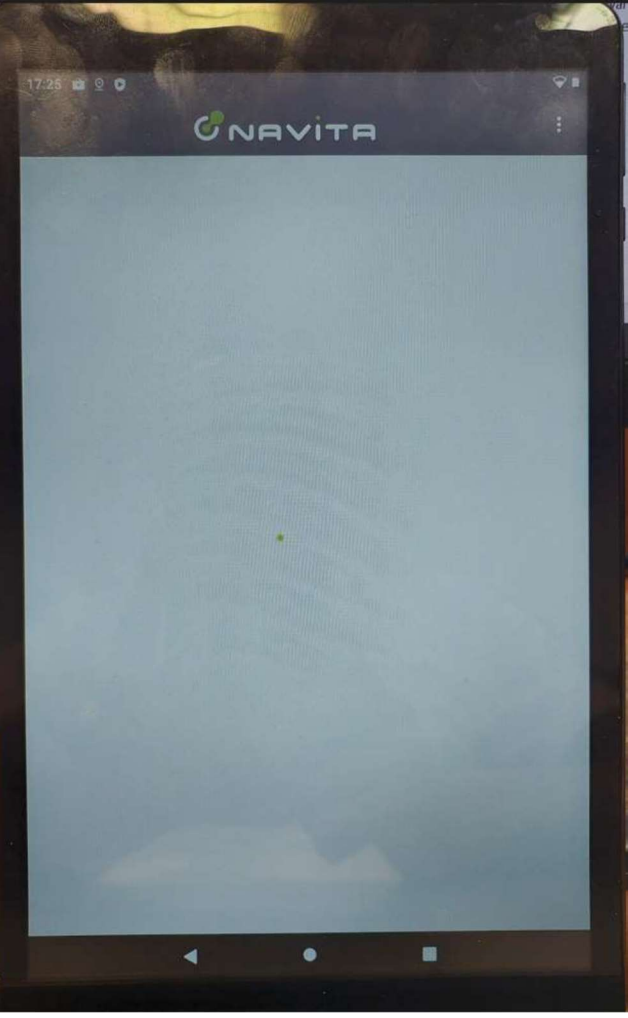

Esse processo pode demorar algumas horas.

Em seguida, concorde com os termos de coleta de dados e localização para ativar o sincronismo do aparelho, bem como a aplicação das regras previstas. Esta opção é necessária por exigências do Google em face da LGPD – Lei Geral de Proteção de Dados;

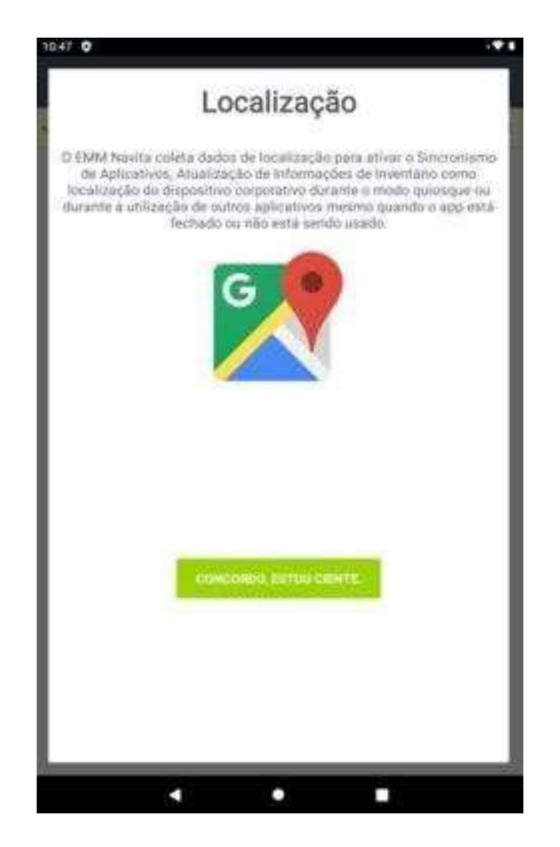

19 - Caso esse procedimento não ocorra automaticamente (pop-up com a tela de concordo, estou ciente), entrar no app da NAVITA e aceite os termos de acordo para coleta de dados de localização do aparelho.

20 - Após esse aceite, seu dispositivo estará pronto para uso (alguns apps ainda podem estar em download nesse momento).

## Após esse processo, o dispositivo começará a receber as seguintes políticas de utilização:

- É recebida a política de senha, que por padrão, é configurada senha de 4 dígitos de valor "0000";
- Não se permite a ativação do Bluetooth;
- Não se permite a configuração de data e hora, respeitando o padrão da rede;
- Não se permite a modificação do plano de fundo do aparelho;
- Não se permite capturas de tela;
- Não se permite adicionar contas ao Play Store gerenciado;
- Não se permite a inicialização do 'Modo Seguro';
- Não permite a instalação de aplicativos de fontes desconhecidas;
- Não permite a configuração de rede móvel;
- Não se permite ativação do modo avião;
- Não se permite a configuração de compartilhamento de dados móveis;
- Não se permite a transferência de arquivos por USB;
- Protege-se contra a restauração de fábrica.

Durante a conexão do aparelho à rede Wi-Fi "SEDUC -MAQ" é fundamental que não seja feita a operação "esquecer rede Wi-Fi" para que não se perca as informações desta rede.